## MONTANA HOUSING

"How To" Upload Documents in Lender Online

Log into Lender Online: <https://lenderonline.mt.gov/Bin/Display.exe/ShowSection>

Click on the **LOAN STATUS** tab

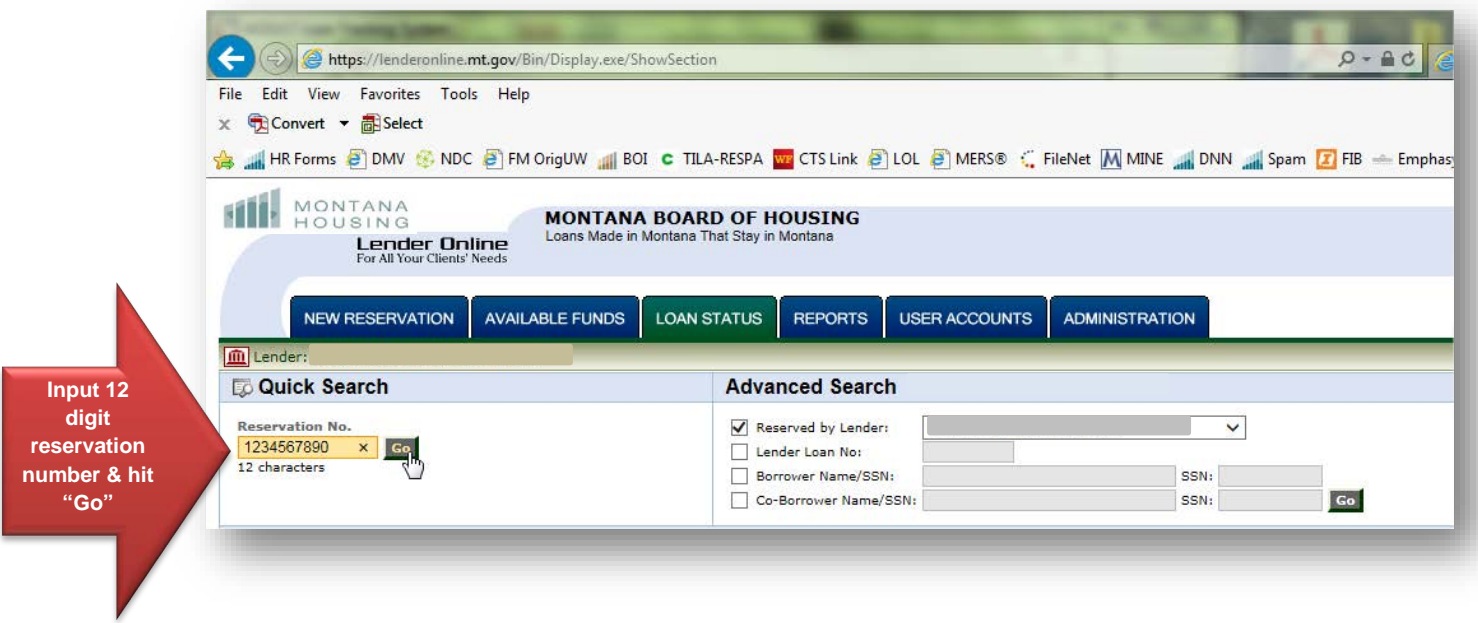

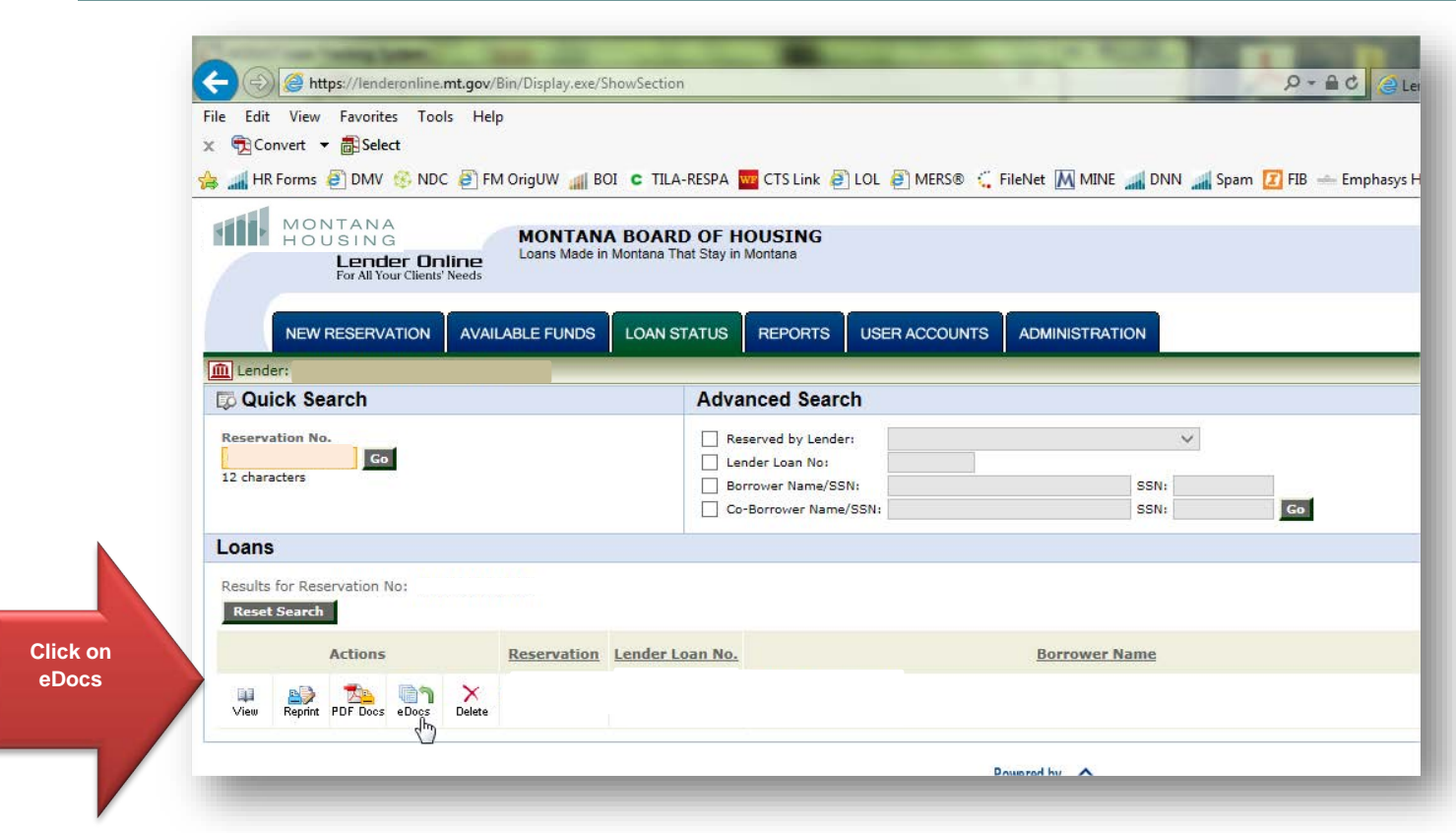

1. For *Borrower Stat Sheets* and *Homebuyer education certificates*, "add" under Reservation.

2. For *purchase files* and *conditions* to a purchase file, "add" under Purchase Package.

3. For *final title policies, mortgage insurance certificates (MIC), VA loan note guarantees, requested tax returns,* etc., "add" under Final Docs.

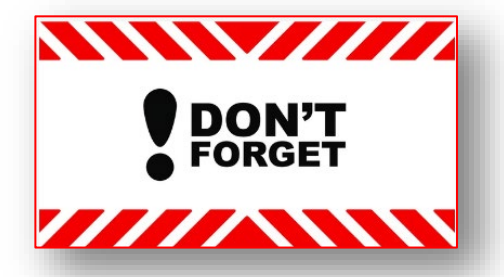

To hit **"Submit"** or MBOH staff will NOT see what you uploaded!!!

For this example, these procedures show uploading a Purchase Package.

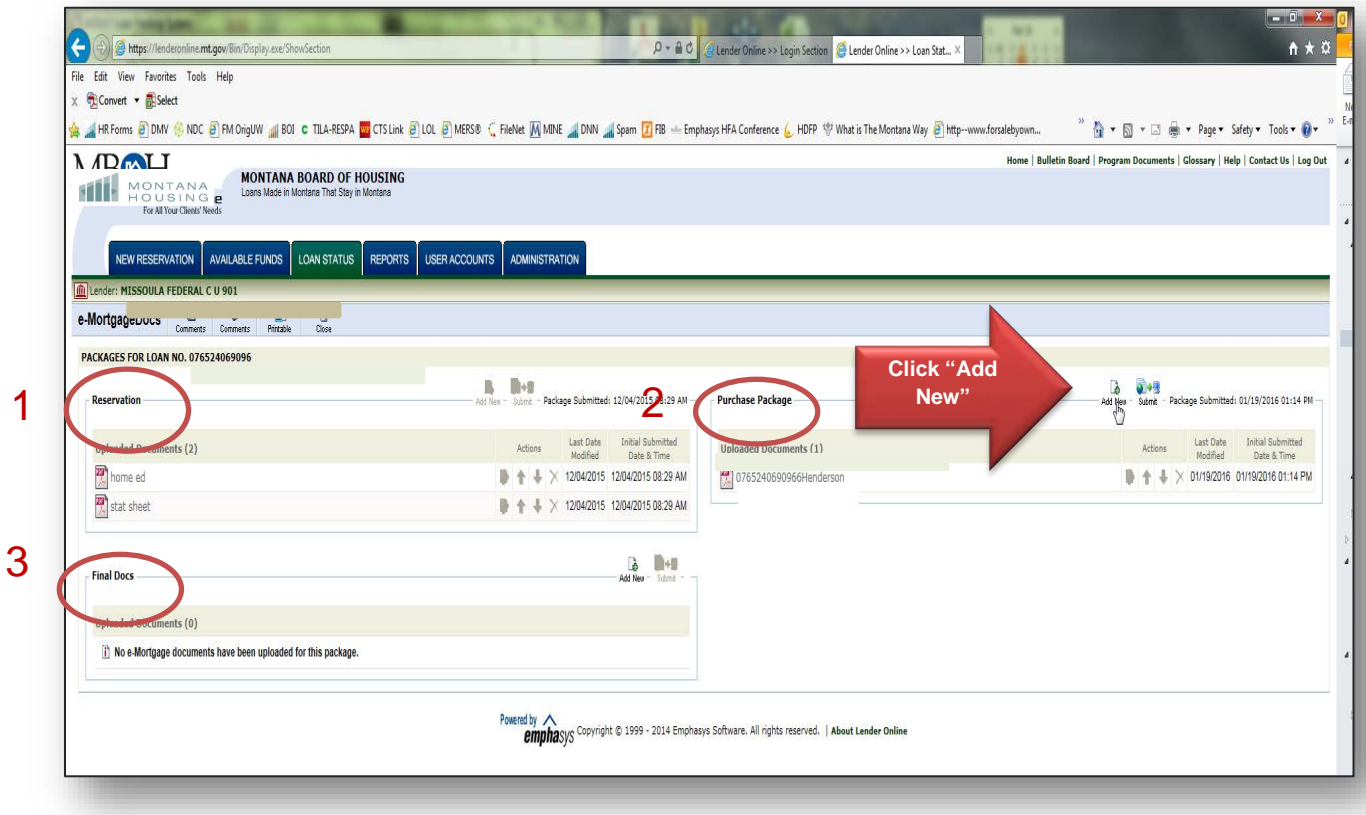

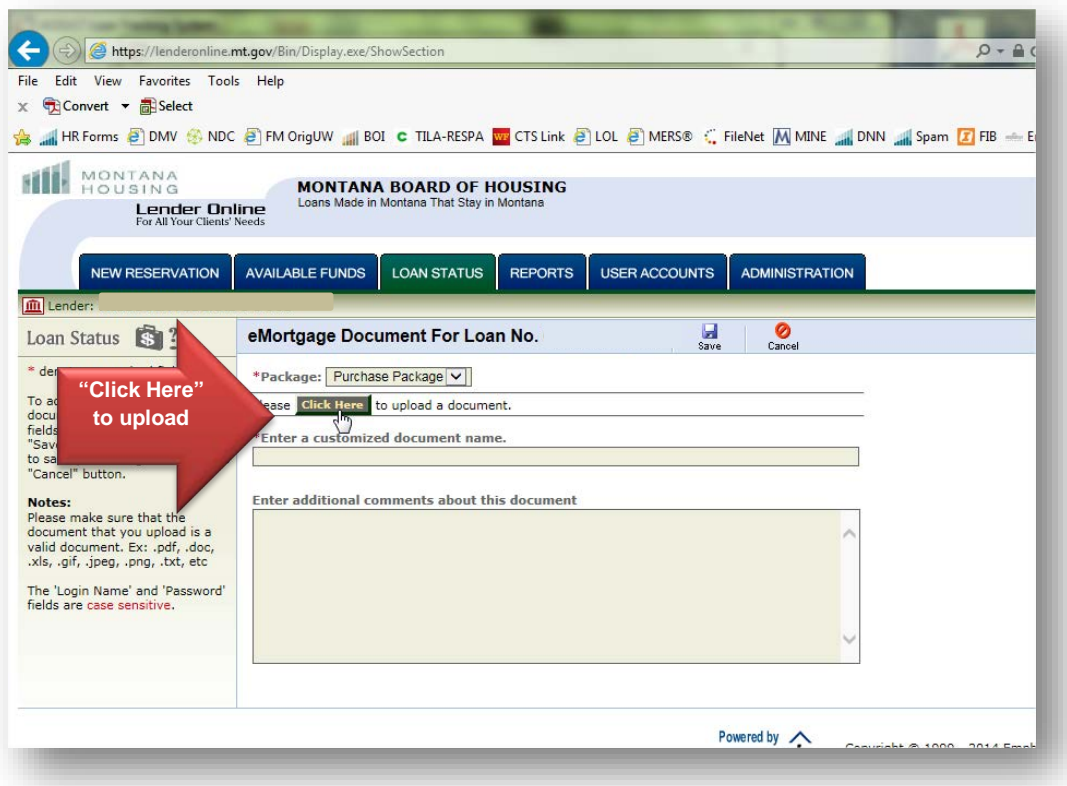

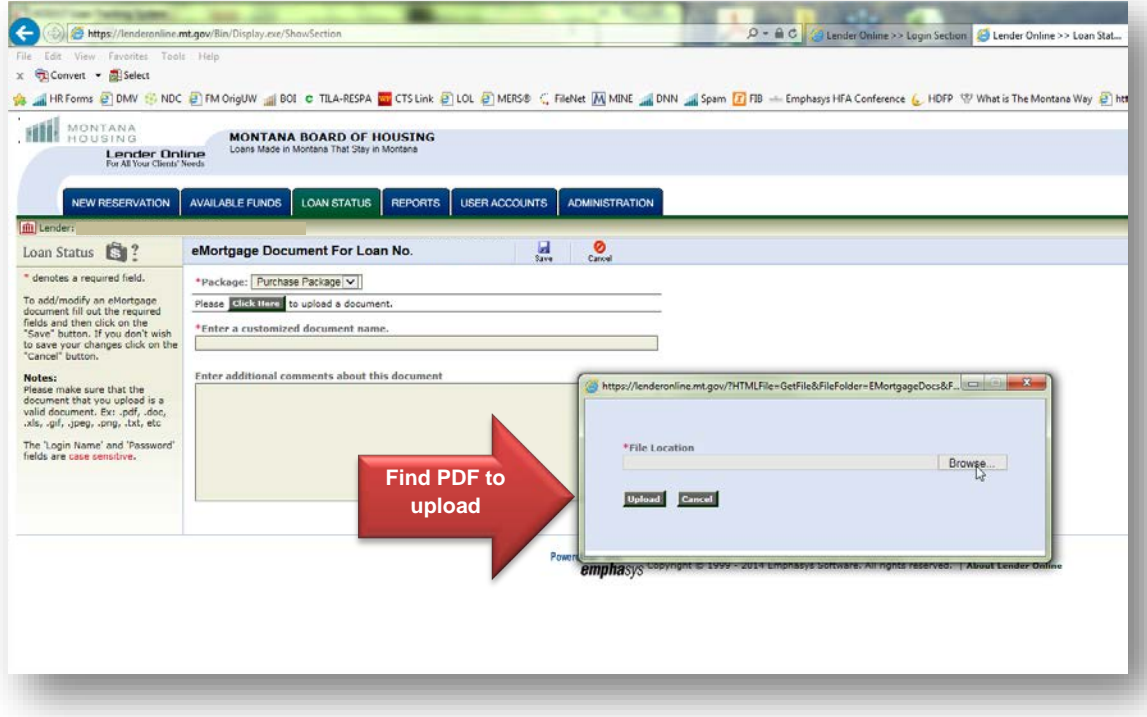

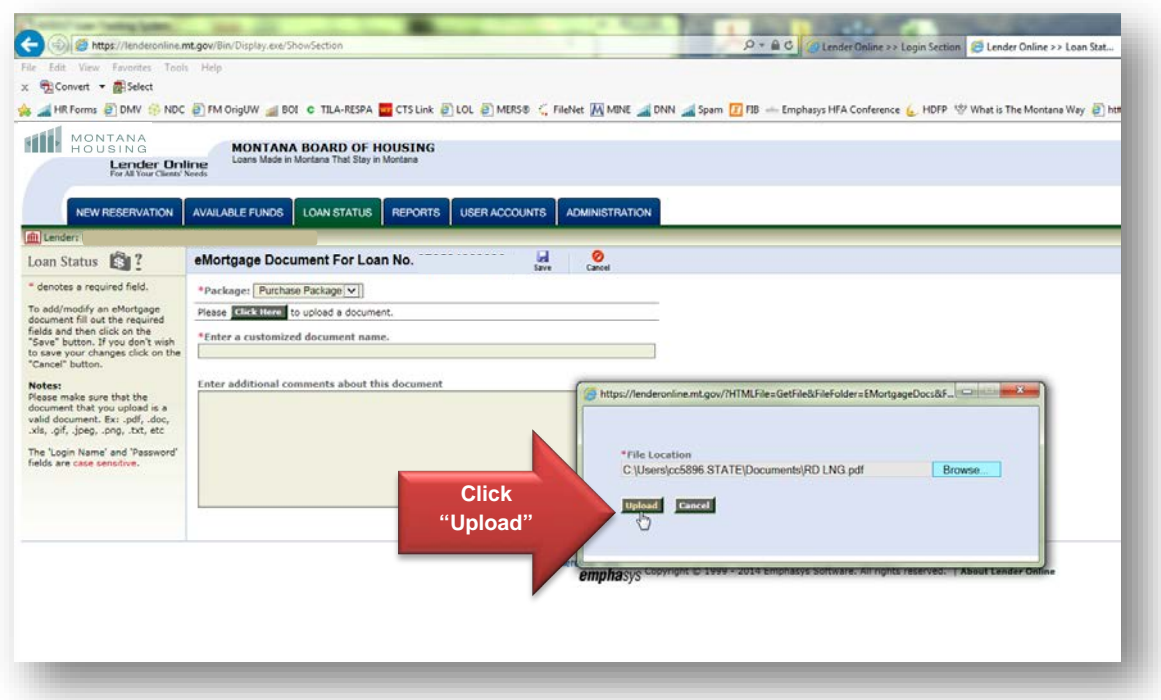

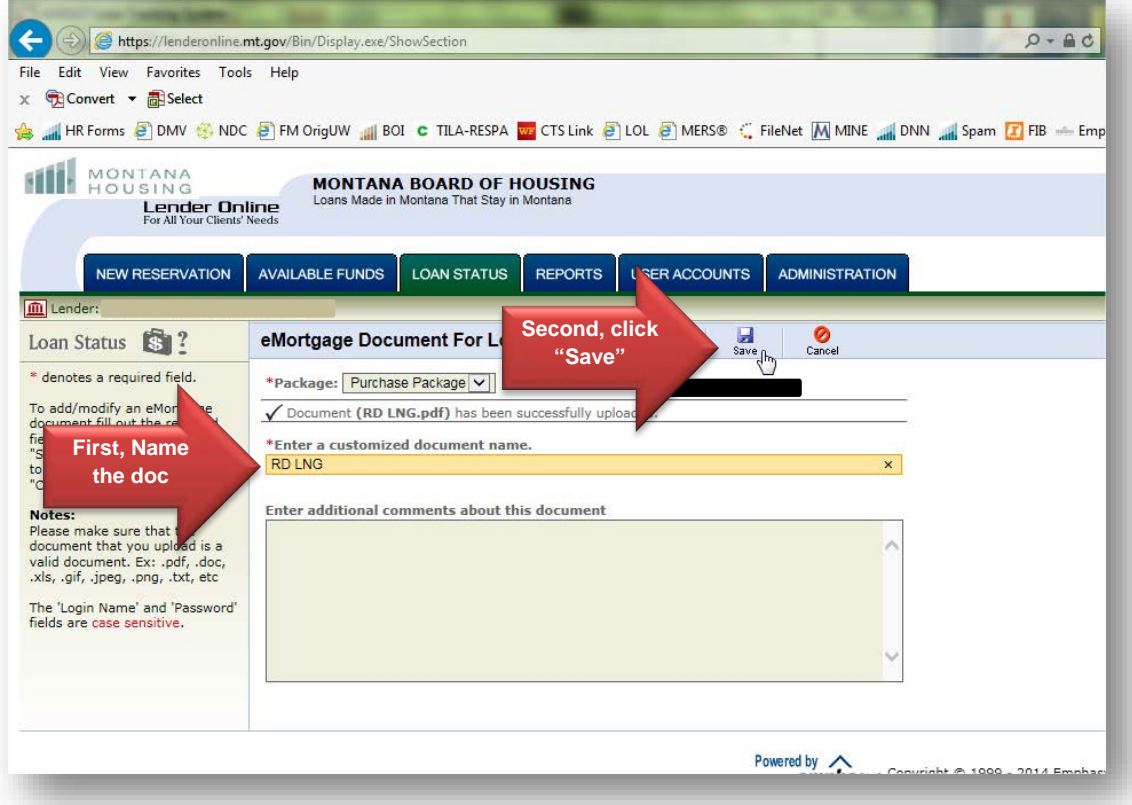

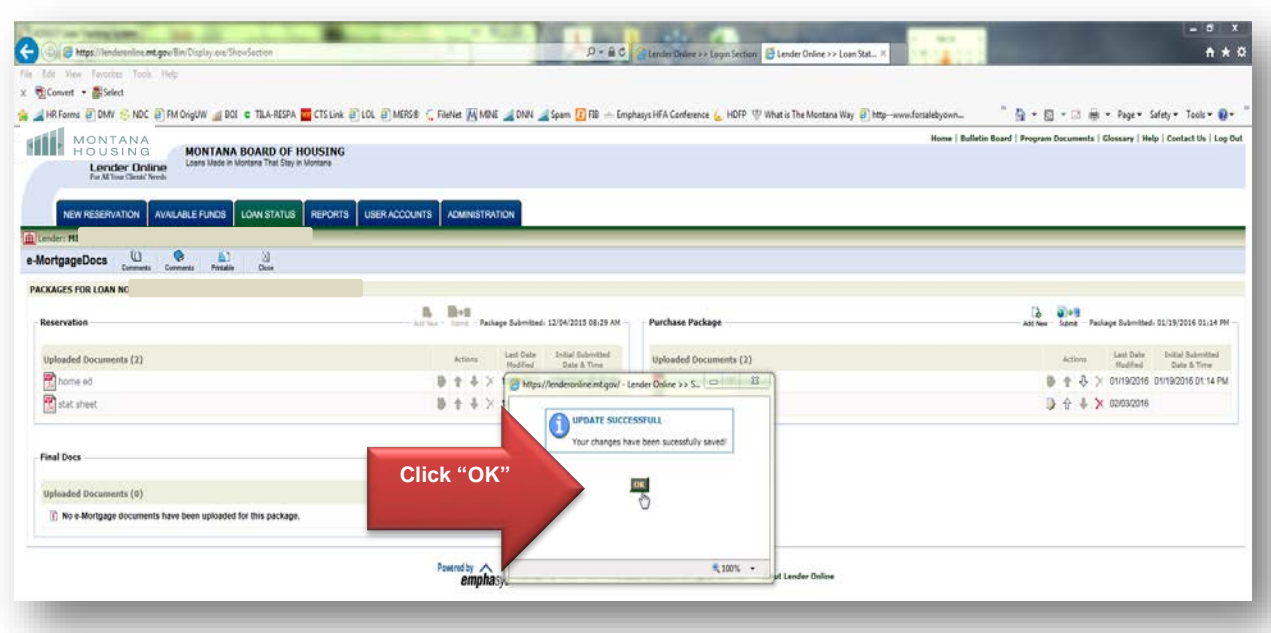

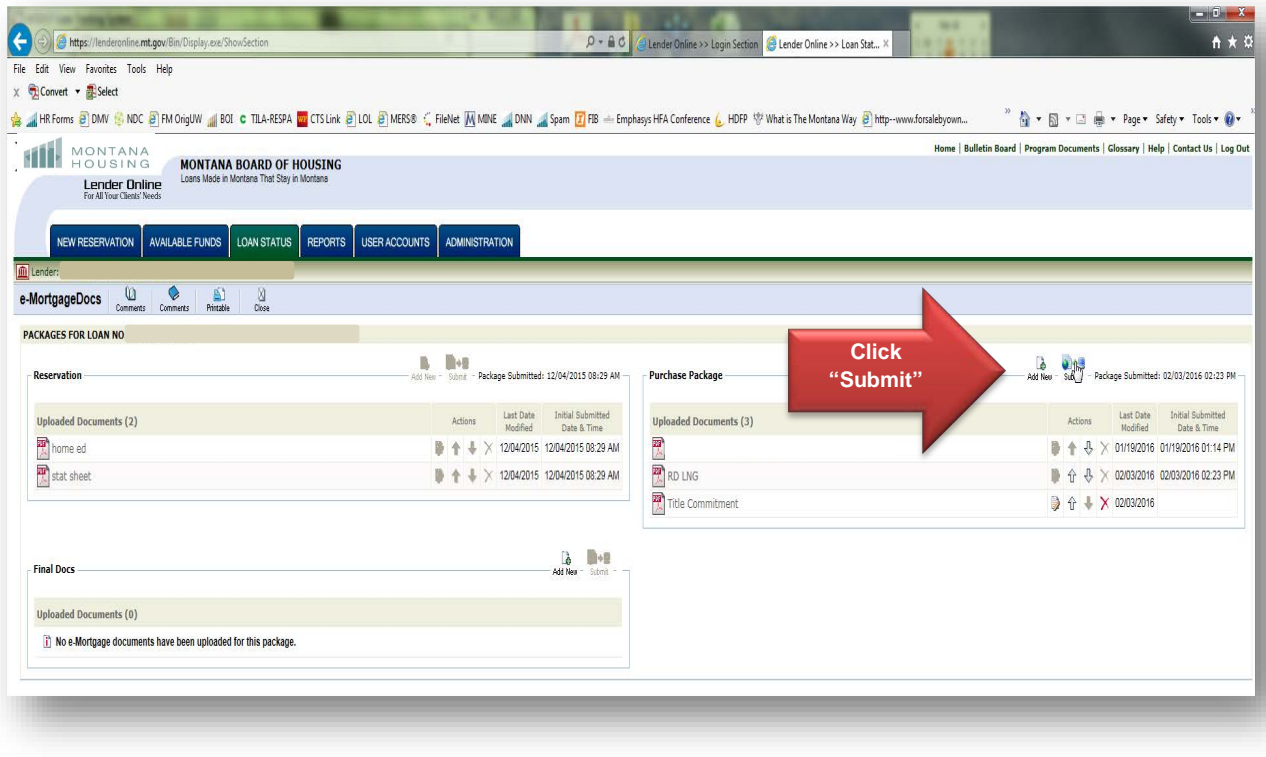

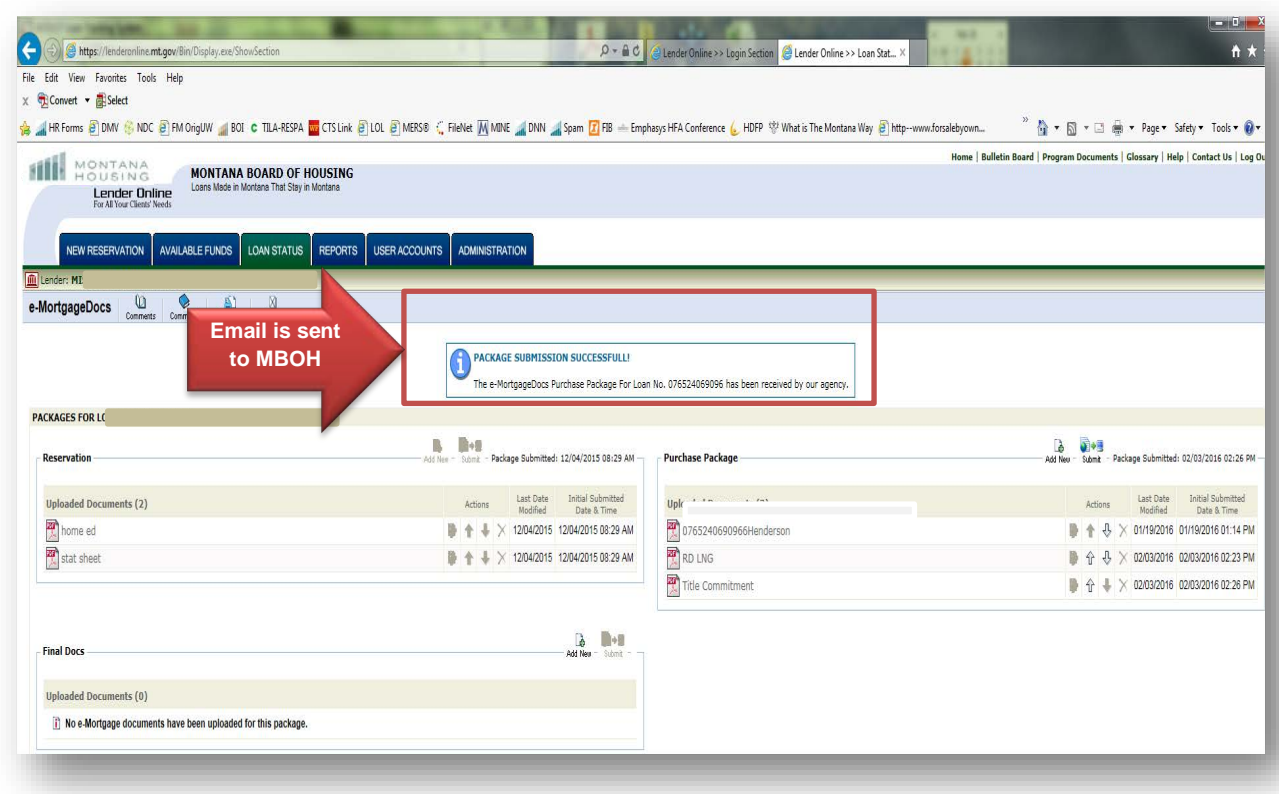